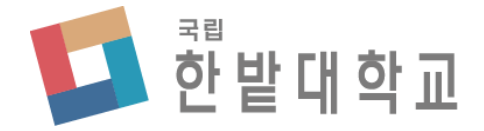

# 수강신청 사용자 매뉴얼 [모바일용]

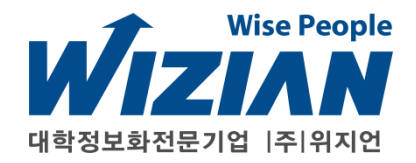

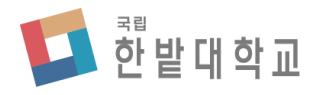

Wizian Enterprise Resource Planning For Hanbat National University

#### □ 수강신청 어플 다운로드 안내

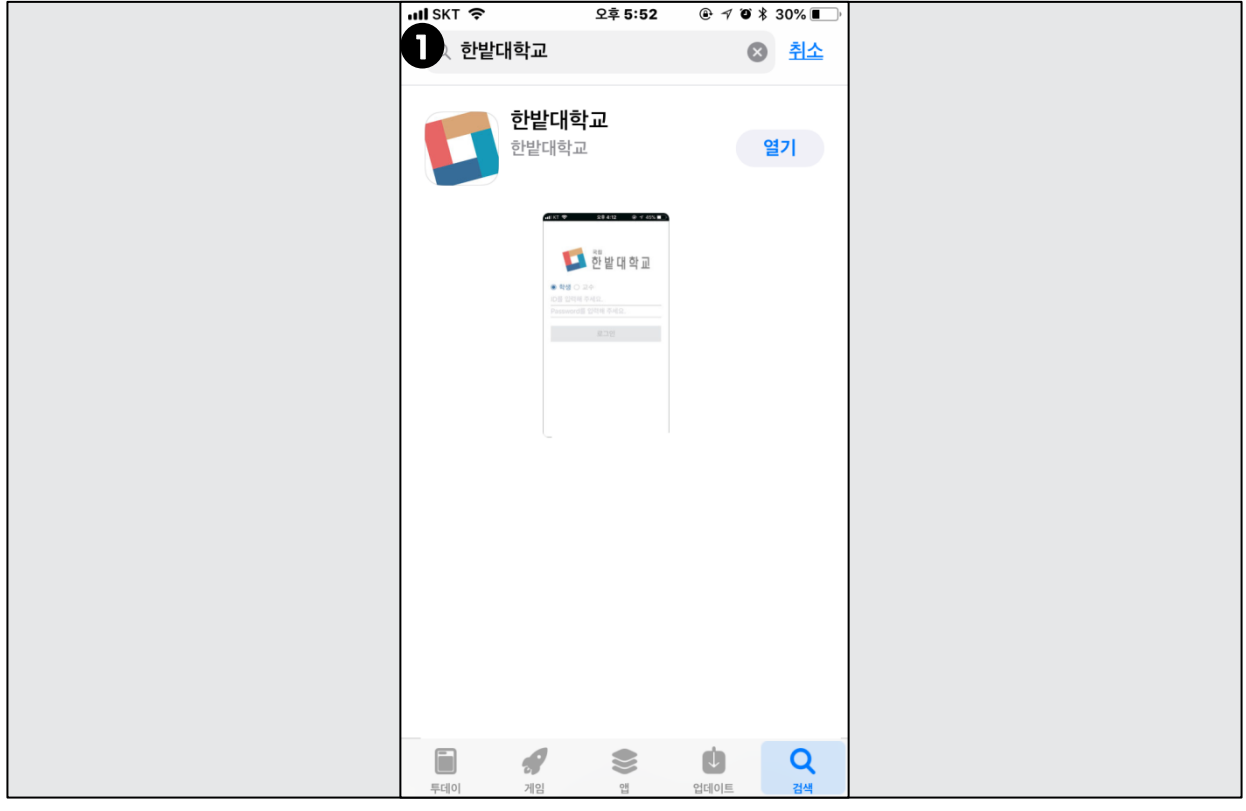

#### 한밭대학교 어플 다운로드

- iOS[아이폰] : 앱스토어
- Android : 플레이스토어
- 앱 검색어 : 한밭대학교
- 스토어 검색창에 "한밭대학교"를 검색하여 앱을 다운로드 받습니다.

※ 다운로드 시작 가능일 : 2018. 07. 23. ~

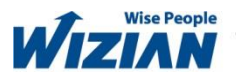

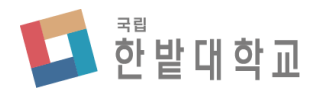

Wizian Enterprise Resource Planning For Hanbat National University

## □ 수강신청 시스템에 접속하기

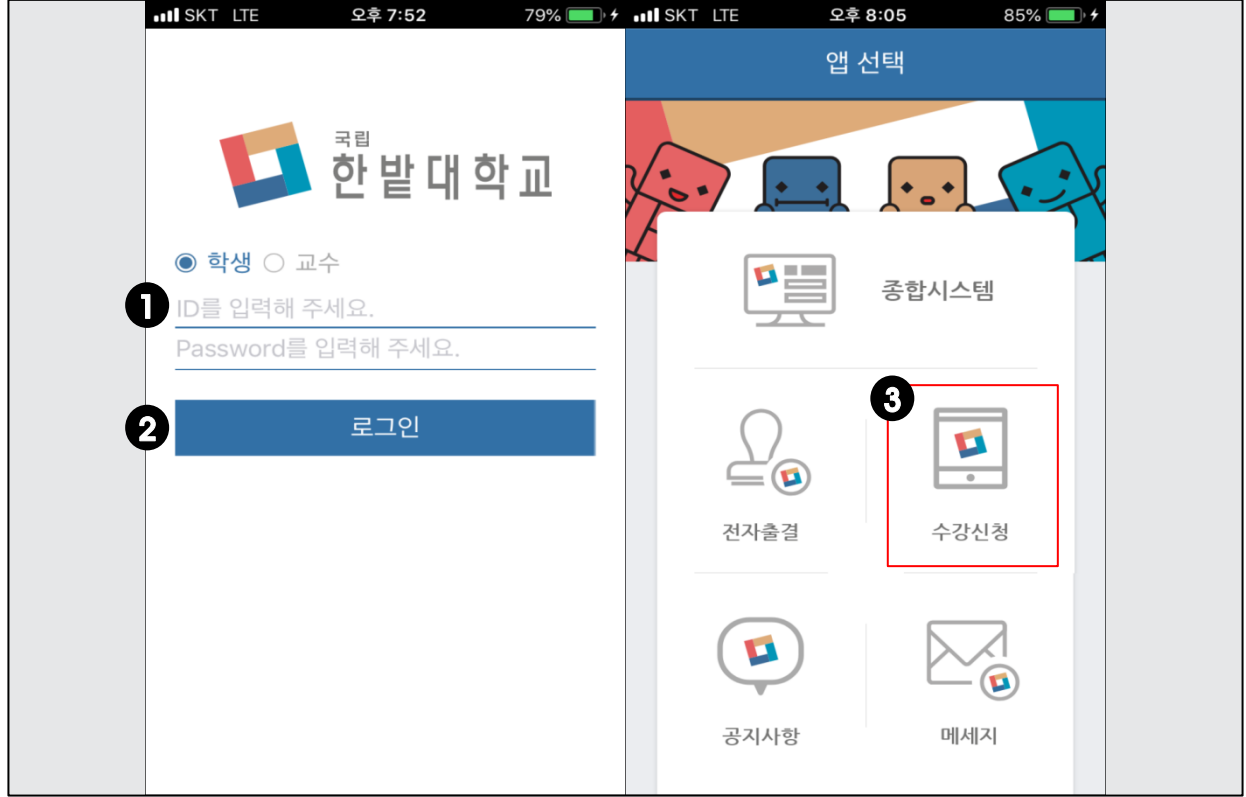

# 프로그램 사용 설명 • 본인의 개인번호와 비밀번호를 입력합니다. 1 2•[로그인]을 클릭하여 로그인 합니다.  $\mathbf{3}$ •[수강신청]을 클릭하여 수강신청 화면으로 이동합니다.

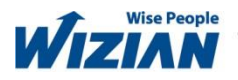

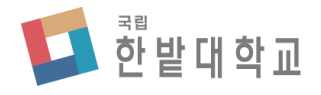

Wizian Enterprise Resource Planning For Hanbat National University

□ 관심과목

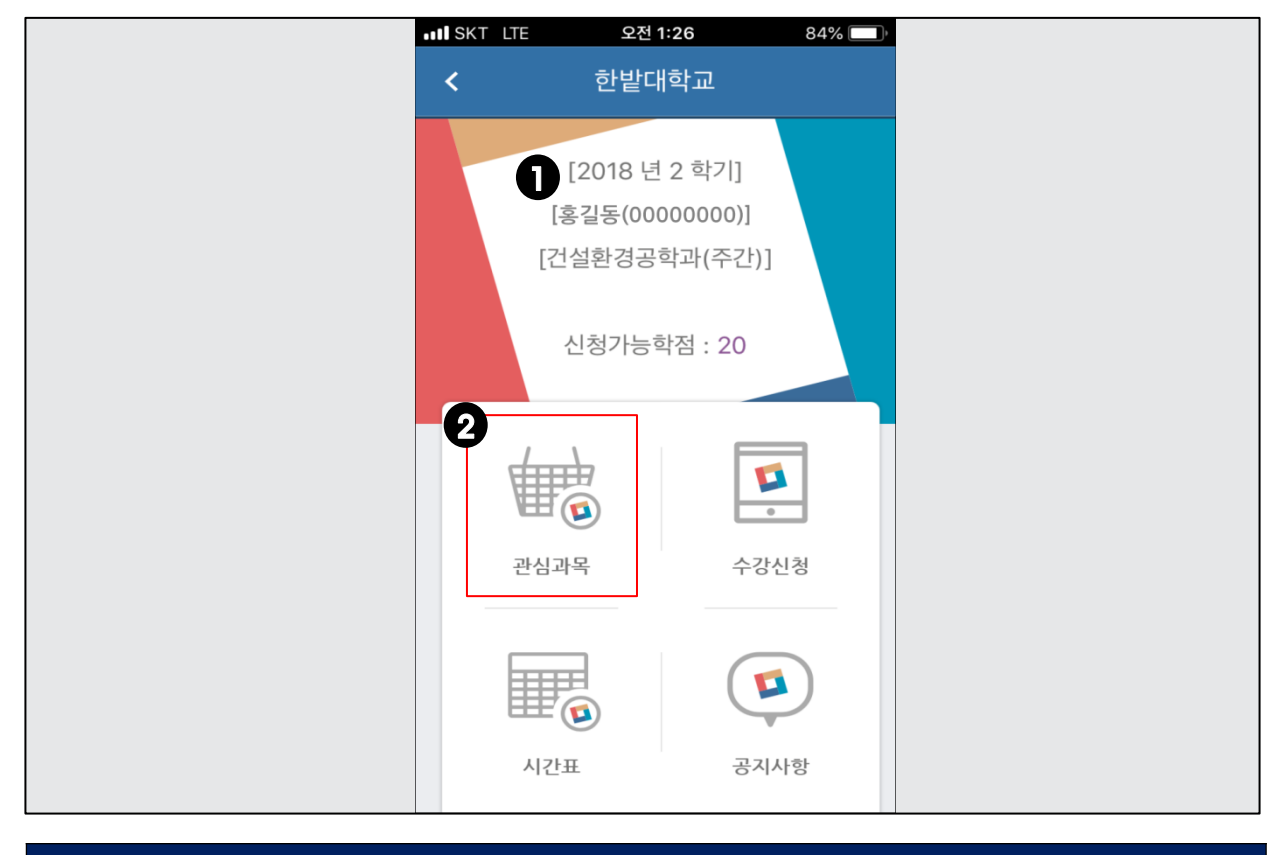

#### 프로그램 기능 정의

• 관심과목화면으로 이동합니다.

#### 프로그램 사용 설명

■ 본인이 수강신청 할 수 있는 [신청가능학점]을 확인합니다.

• [신청가능학점]은 졸업학점이 130학점일 경우 18학점, 140/160학점일 경우 20학점 이며, 직전학기 9학점 이상을 이수하고 성적이 4.0이상일 경우 3학점이 추가됩니다. (직전학기 : 계절학기는 제외)

2♪[관심과목]을 클릭하여 관심과목 화면으로 이동합니다.

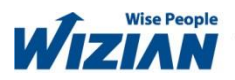

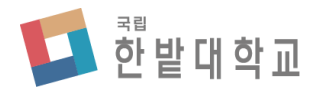

Wizian Enterprise Resource Planning For Hanbat National University

## $\Box$  관심과목 > 관심과목 조회 > 전공과목

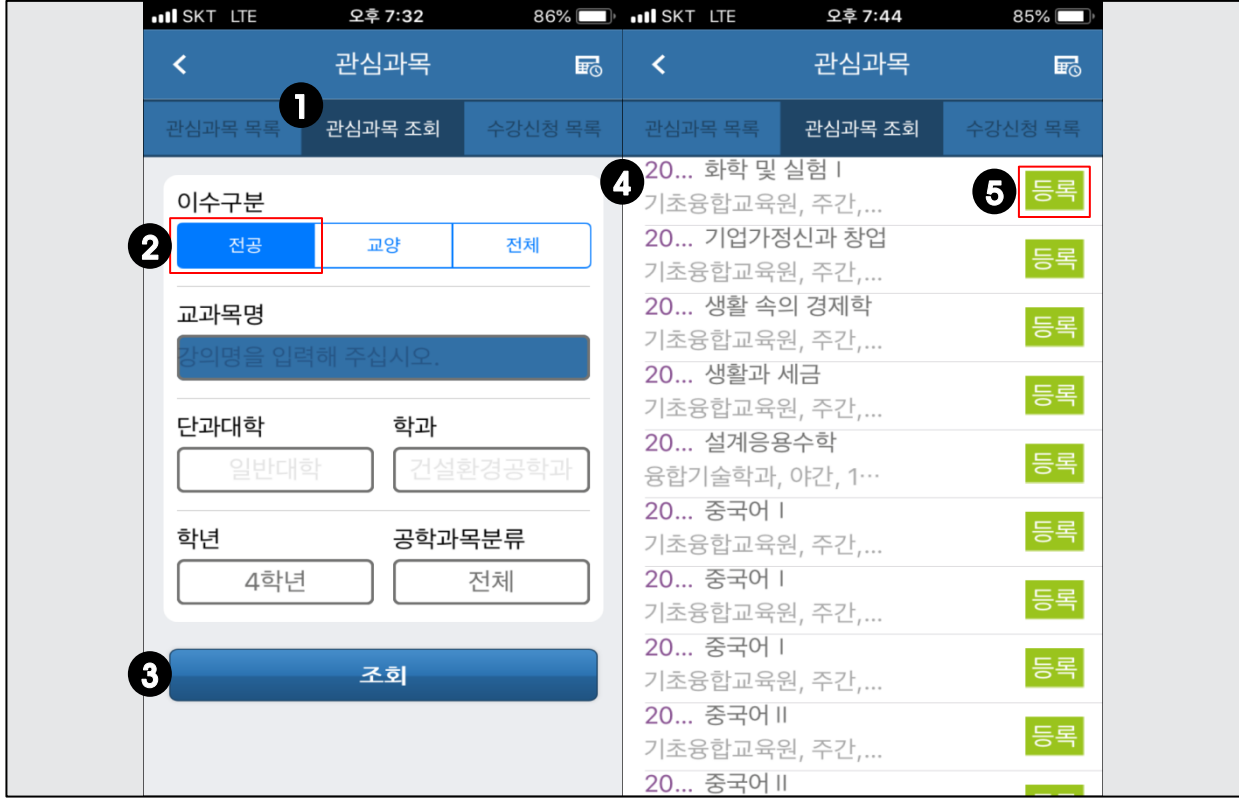

#### 프로그램 기능 정의

• 전공과목을 관심과목으로 등록합니다.

- 1•[관심과목 조회]를 클릭하고 [이수구분]을 ⊘ 전공으로 선택합니다.
- 교과목명, 학년, 공학과목분류를 입력 또는 선택하고 ❸ [조회]를 클릭합니다.
- 4)• 조건에 맞는 개설과목이 조회되며 ⑤ [등록]을 클**릭하면 관심과목으로 등록됩니다.** 
	- 개설과목을 다시 조회할 경우 [관심과목 조회]를 클릭하면 검색화면으로 이동합니다.
	- 과목명을 입력하고 조회할 경우 학년, 공학과목분류 조건에 관계없이 조회됩니다.

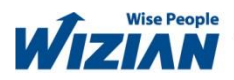

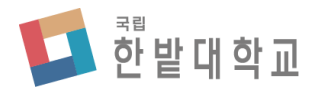

Wizian Enterprise Resource Planning For Hanbat National University

#### $\Box$  관심과목 > 관심과목 조회 > 교양과목

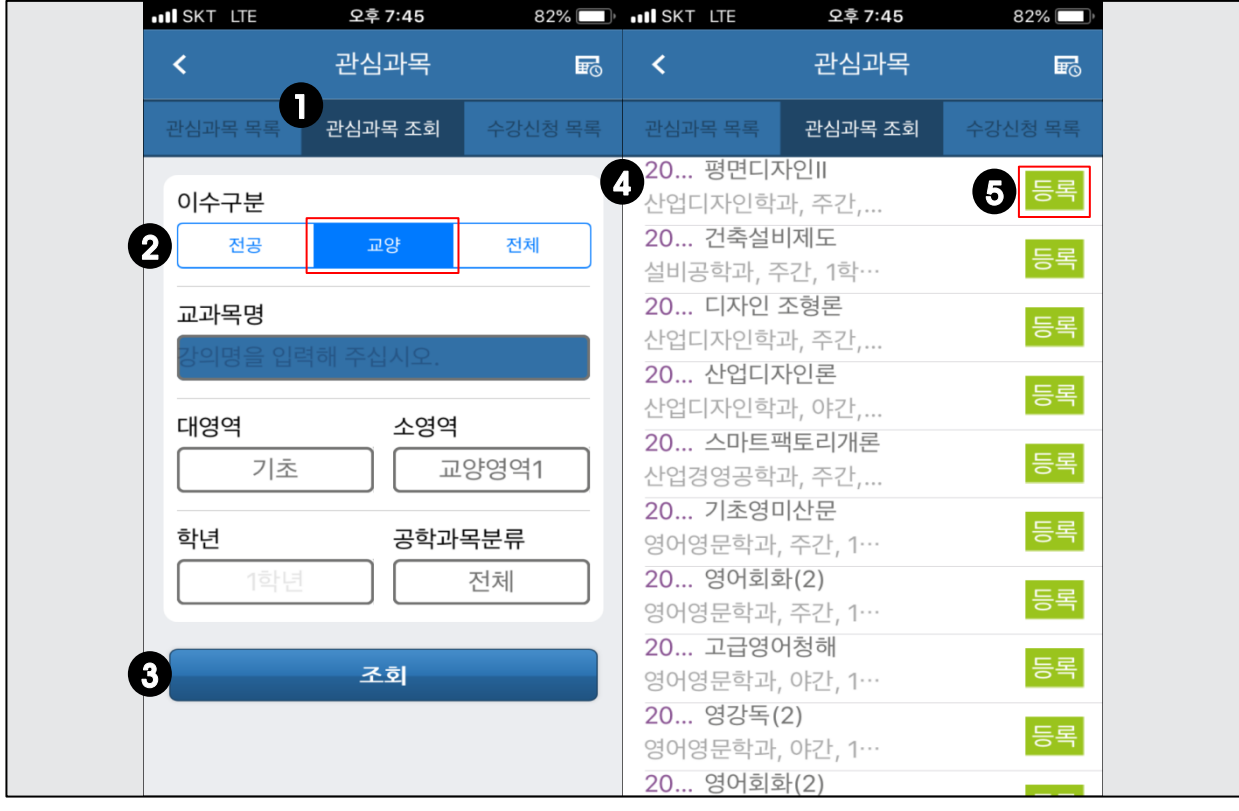

#### 프로그램 기능 정의

• 교양과목을 관심과목으로 등록합니다.

- 1•[관심과목 조회]를 클릭하고 [이수구분]을 ② 교양으로 선택합니다.
	- 교과목명, 대영역, 소영역, 공학과목분류를 입력 또는 선택하고 ❸ [조회]를 클릭합니다.
- 4)• 조건에 맞는 개설과목이 조회되며 65 [등록]을 클릭하면 관심과목으로 등록됩니다.
	- 개설과목을 다시 조회할 경우 [**관심과목 조회]를 클릭하면 검색화면**으로 이동합니다.
	- 과목명을 입력하고 조회할 경우 대영역, 소영역 등 조건에 관계없이 조회됩니다.

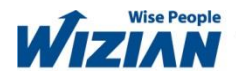

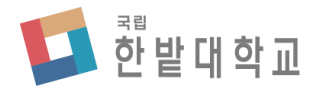

Wizian Enterprise Resource Planning For Hanbat National University

#### $\Box$  관심과목 > 관심과목 조회 > 전체과목

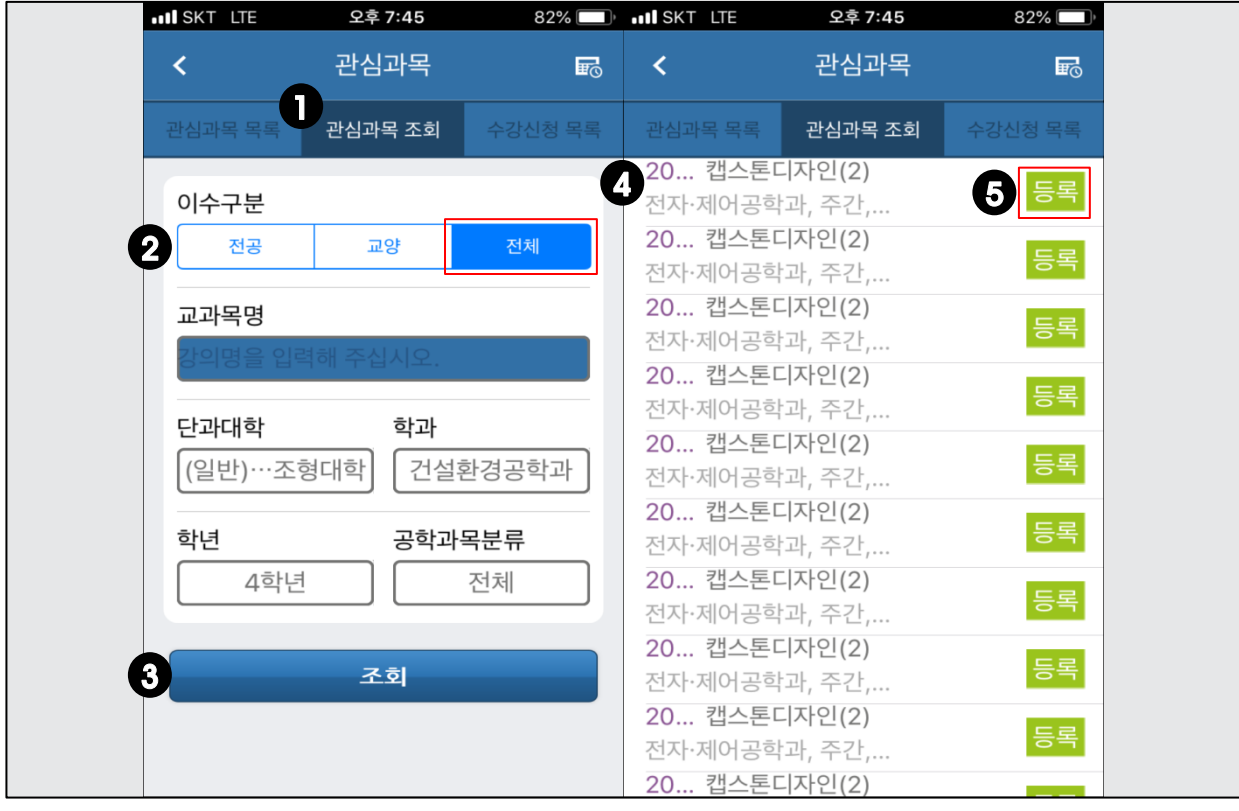

#### 프로그램 기능 정의

• 전체과목을 관심과목으로 등록합니다.

- 1•[관심과목 조회]를 클릭하고 [이수구분]을 ⊘ 전체로 선택합니다.
	- 교과목명, 단과대학, 학과, 학년, 공학과목분류를 입력 또는 선택하고 ۞ [조회]를 클릭합니다.
- 4)• 조건에 맞는 개설과목이 조회되며 65 [등록]을 클릭하면 관심과목으로 등록됩니다.
	- 개설과목을 다시 조회할 경우 [**관심과목 조회]를 클릭하면 검색화면**으로 이동합니다.
	- 과목명을 입력하고 조회할 경우 단과대학, 학과 등 조건에 관계없이 조회됩니다.

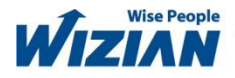

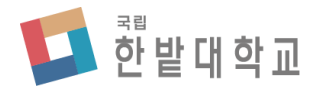

Wizian Enterprise Resource Planning For Hanbat National University

## □ 관심과목 > 관심과목 목록

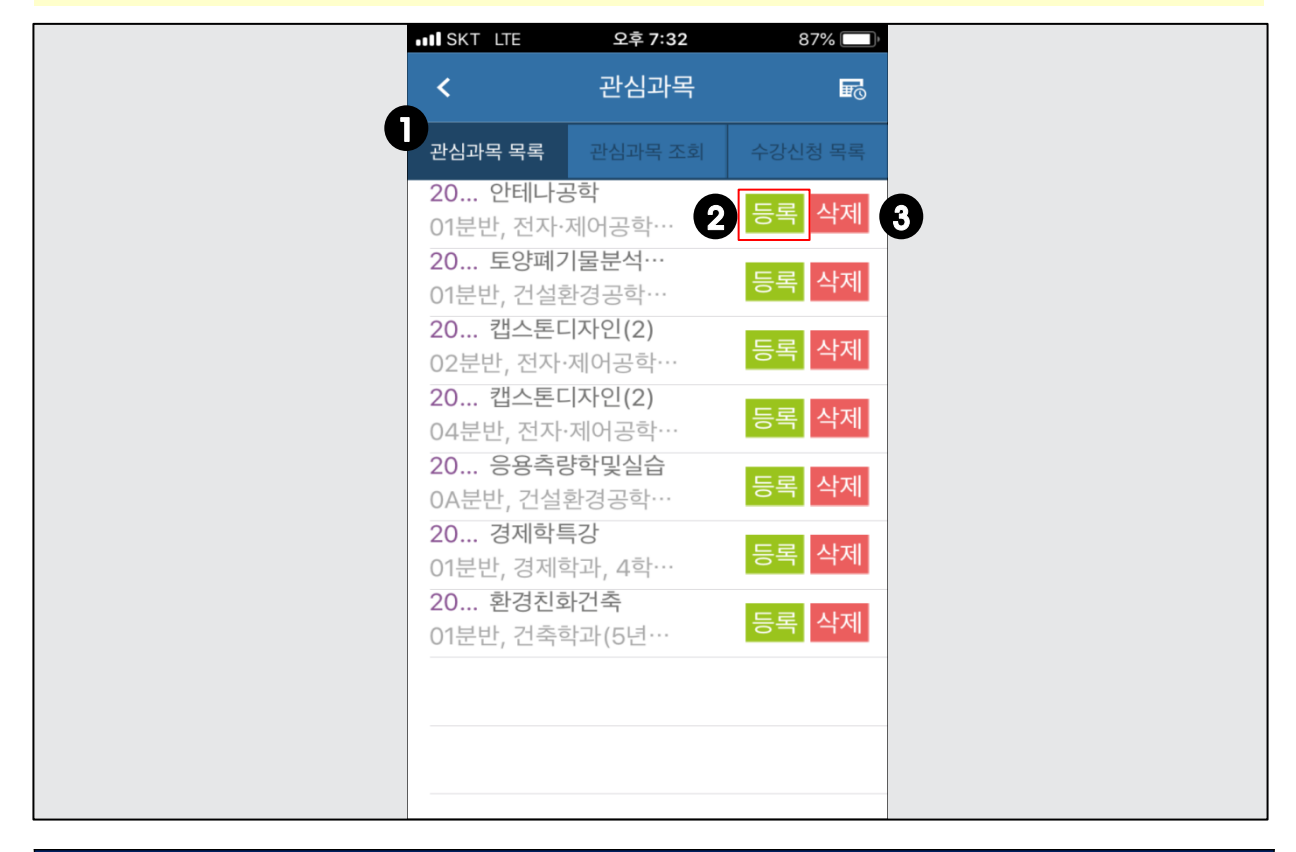

#### 프로그램 기능 정의

• 관심과목 등록내역을 조회합니다.

## 프로그램 사용 설명

• [관심과목 조회]에서 등록한 관심과목 목록이 조회됩니다. 1 20·관심과목 목록에서 [등록]을 클릭하면 수강신청이 됩니다. • [삭제]를 클릭하면 관심과목 목록에서 삭제됩니다. 3

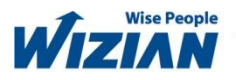

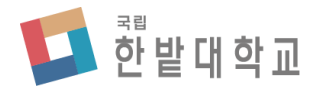

Wizian Enterprise Resource Planning For Hanbat National University

## $\Box$  관심과목 > 수강신청 목록 / 시간표

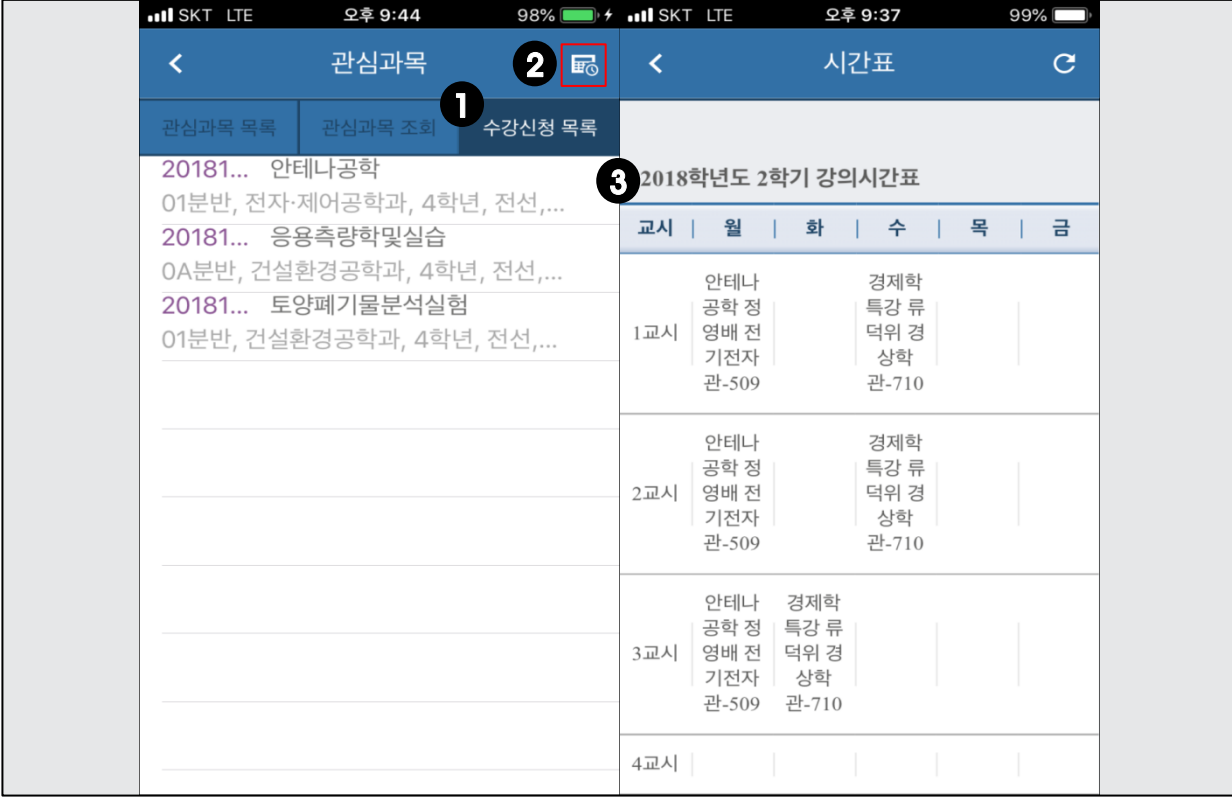

#### 프로그램 기능 정의

• 수강신청 된 과목을 조회하고, 관심과목의 시간표를 조회합니다.

## 프로그램 사용 설명

] • [수강신청 목록]을 클릭하여 **수강신청 된 과목을 조회합니다.** 20•[시간표] 이미지를 클릭하여 3 관심과목의 시간표를 조회합니다.

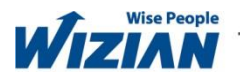

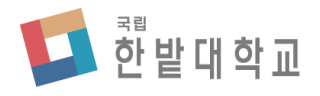

Wizian Enterprise Resource Planning For Hanbat National University

□ 수강신청

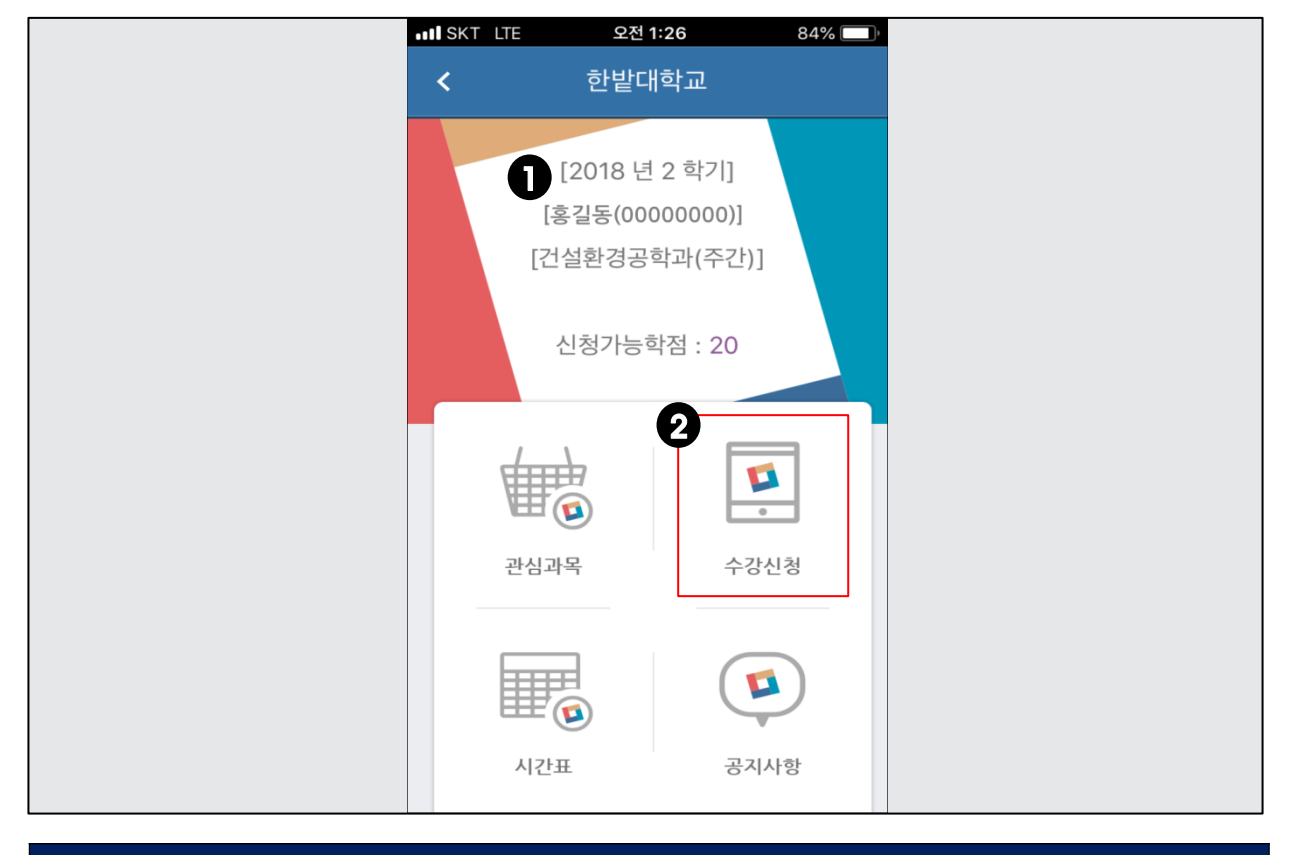

#### 프로그램 기능 정의

• 수강신청화면으로 이동합니다.

#### 프로그램 사용 설명

■ 본인이 수강신청 할 수 있는 [신청가능학점]을 확인합니다.

• [신청가능학점]은 졸업학점이 130학점일 경우 18학점, 140/160학점일 경우 20학점 이며, 직전학기 9학점 이상을 이수하고 성적이 4.0이상일 경우 3학점이 추가됩니다. (직전학기 : 계절학기는 제외)

20•[수강신청]을 클릭하여 수강신청 화면으로 이동합니다.

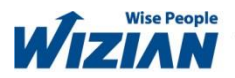

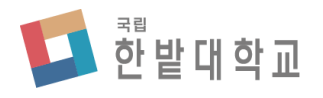

Wizian Enterprise Resource Planning For Hanbat National University

## $\square$  수강신청 > 조회 > 전공과목

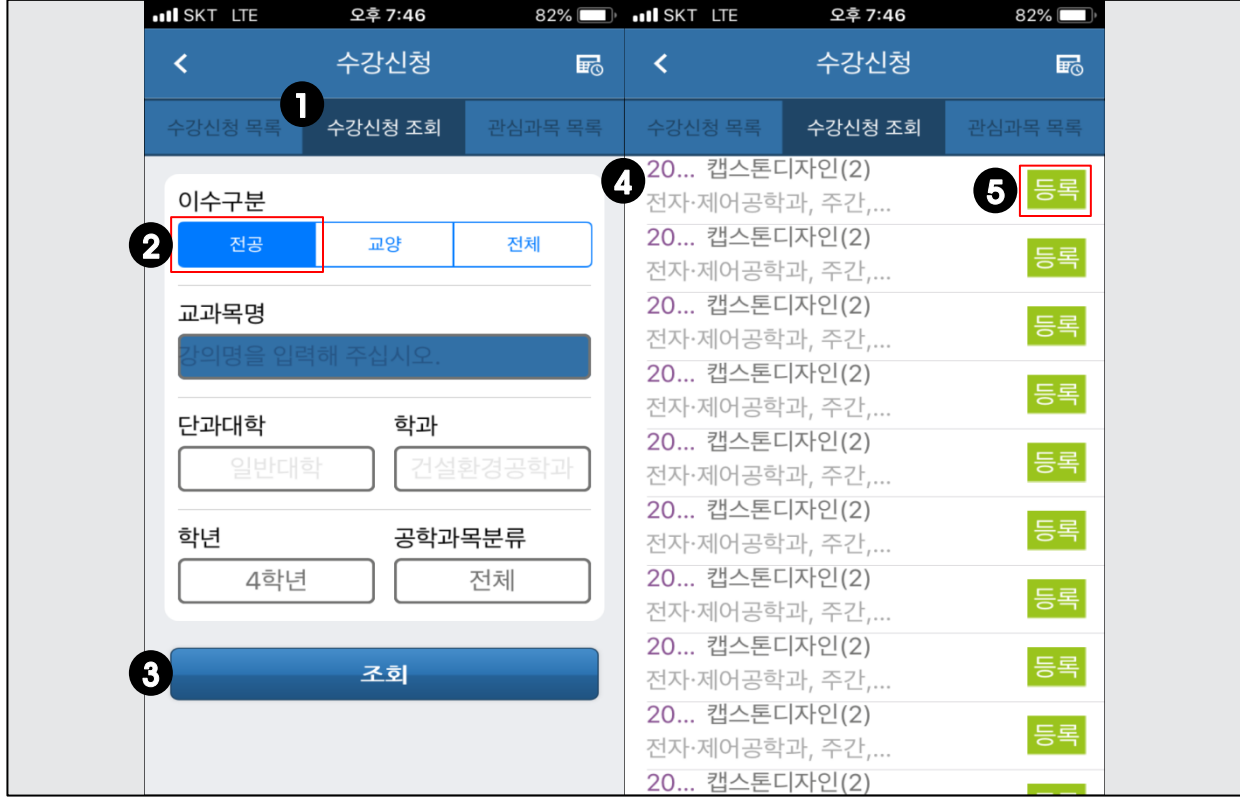

#### 프로그램 기능 정의

• 전공과목을 수강신청 합니다.

- 1•[수강신청 조회]를 클릭하고 [이수구분]을 ⊘ 전공으로 선택합니다.
- 교과목명, 학년, 공학과목분류를 입력 또는 선택하고 ❸ [조회]를 클릭합니다.
- 4)• 조건에 맞는 개설과목이 조회되며 (5 <mark>[등록]을 클릭하여 수강신청 합니다.</mark>
	- 개설과목을 다시 조회할 경우 [수강신청 조회]를 클릭하면 검색화면으로 이동합니다.
	- 과목명을 입력하고 조회할 경우 학년, 공학과목분류 조건에 관계없이 조회됩니다.

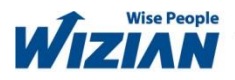

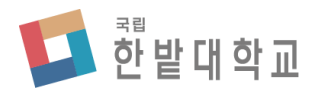

Wizian Enterprise Resource Planning For Hanbat National University

## □ 수강신청 > 수강신청 조회 > 교양과목

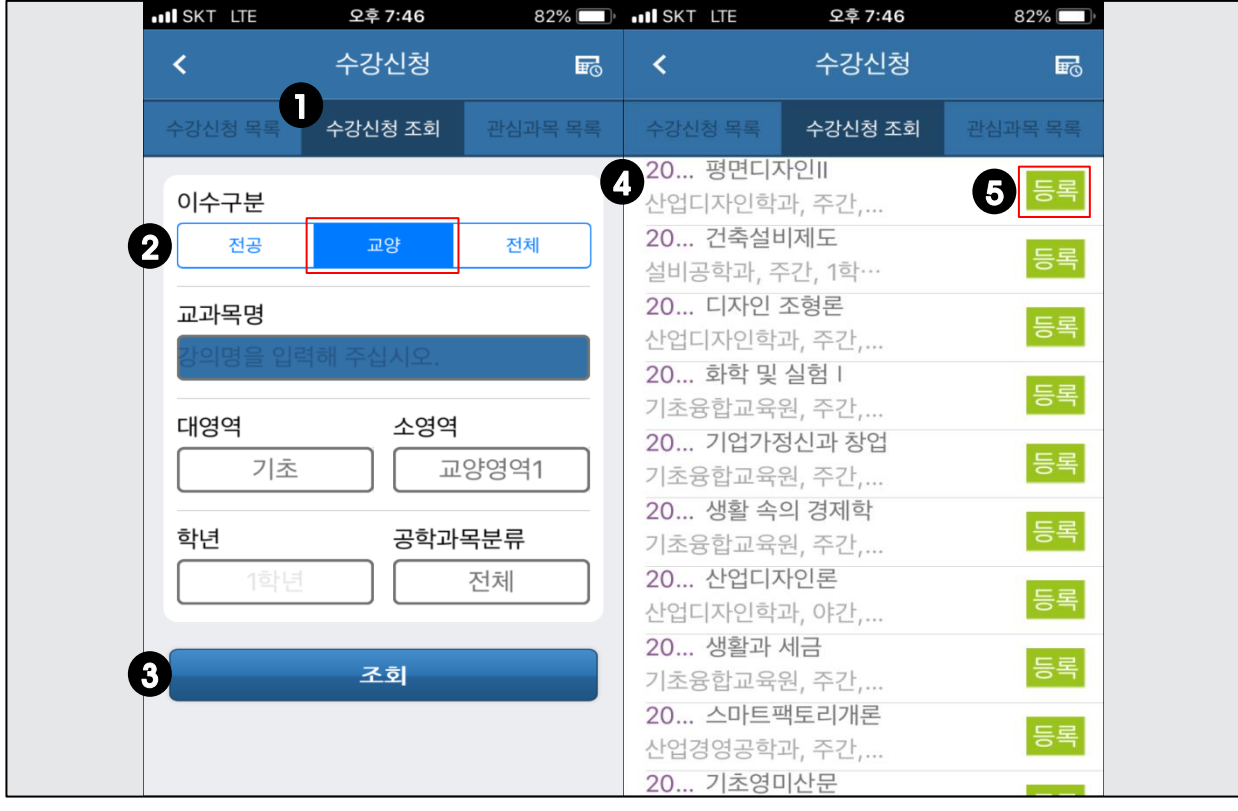

#### 프로그램 기능 정의

• 교양과목을 수강신청 합니다.

- 1•[수강신청 조회]를 클릭하고 [이수구분]을 ② 교양으로 선택합니다.
	- 교과목명, 대영역, 소영역, 공학과목분류를 입력 또는 선택하고 ❸ [조회]를 클릭합니다.
- 4)• 조건에 맞는 개설과목이 조회되며 (5 [등록]을 클릭하여 수강신청 합니다.
	- 개설과목을 다시 조회할 경우 [수강신청 조회]를 클릭하면 검색화면으로 이동합니다.
	- 과목명을 입력하고 조회할 경우 대영역, 소영역 등 조건에 관계없이 조회됩니다.

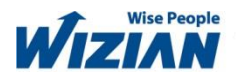

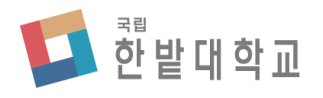

Wizian Enterprise Resource Planning For Hanbat National University

## $\Box$  수강신청 > 조회 > 전체과목

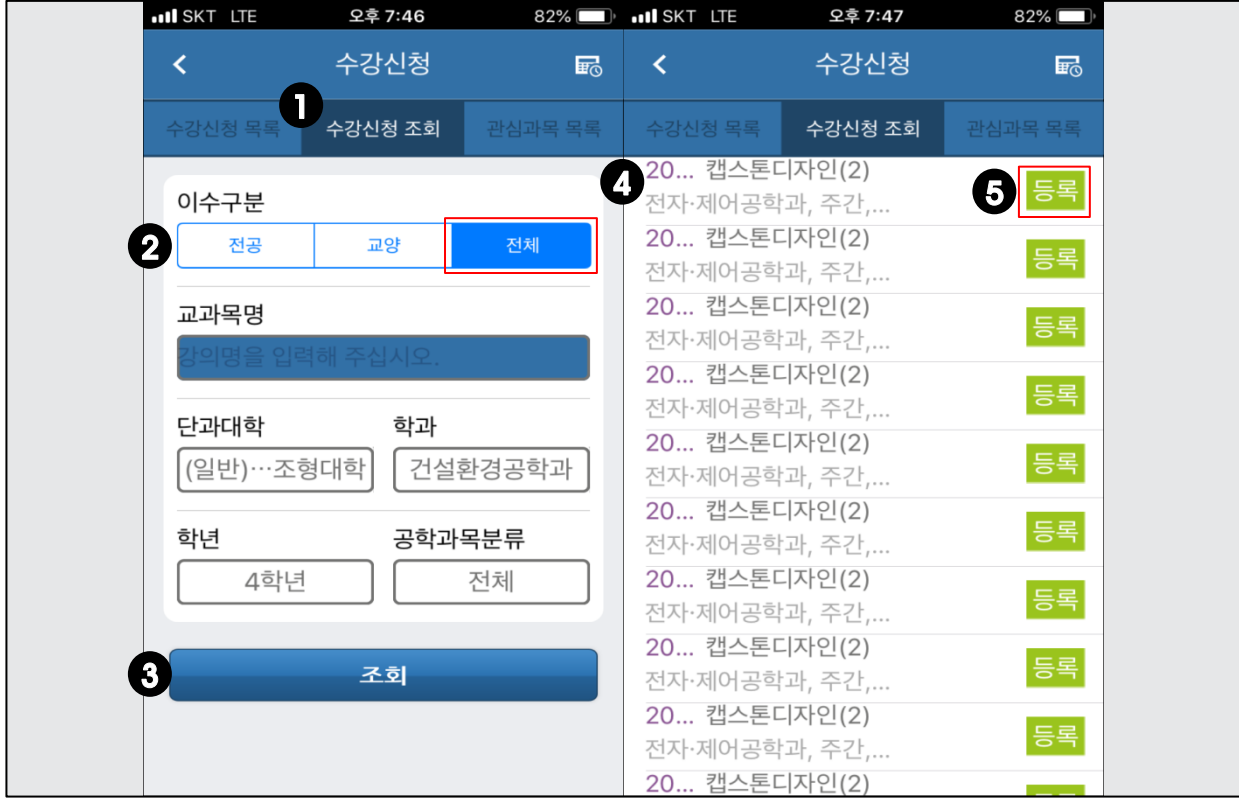

#### 프로그램 기능 정의

• 전체과목 중 선택하여 수강신청 합니다.

- 1•[수강신청 조회]를 클릭하고 [이수구분]을 ⊘ 전체로 선택합니다.
	- 교과목명, 단과대학, 학과, 학년, 공학과목분류를 입력 또는 선택하고 ۞ [조회]를 클릭합니다.
- 4)• 조건에 맞는 개설과목이 조회되며 (5 [등록]을 클릭하여 수강신청 합니다.
	- 개설과목을 다시 조회할 경우 [수강신청 조회]를 클릭하면 검색화면으로 이동합니다.
	- 과목명을 입력하고 조회할 경우 단과대학, 학과 등 조건에 관계없이 조회됩니다.

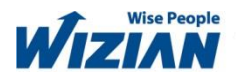

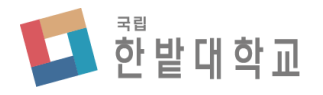

Wizian Enterprise Resource Planning For Hanbat National University

## □ 수강신청 > 수강신청 목록

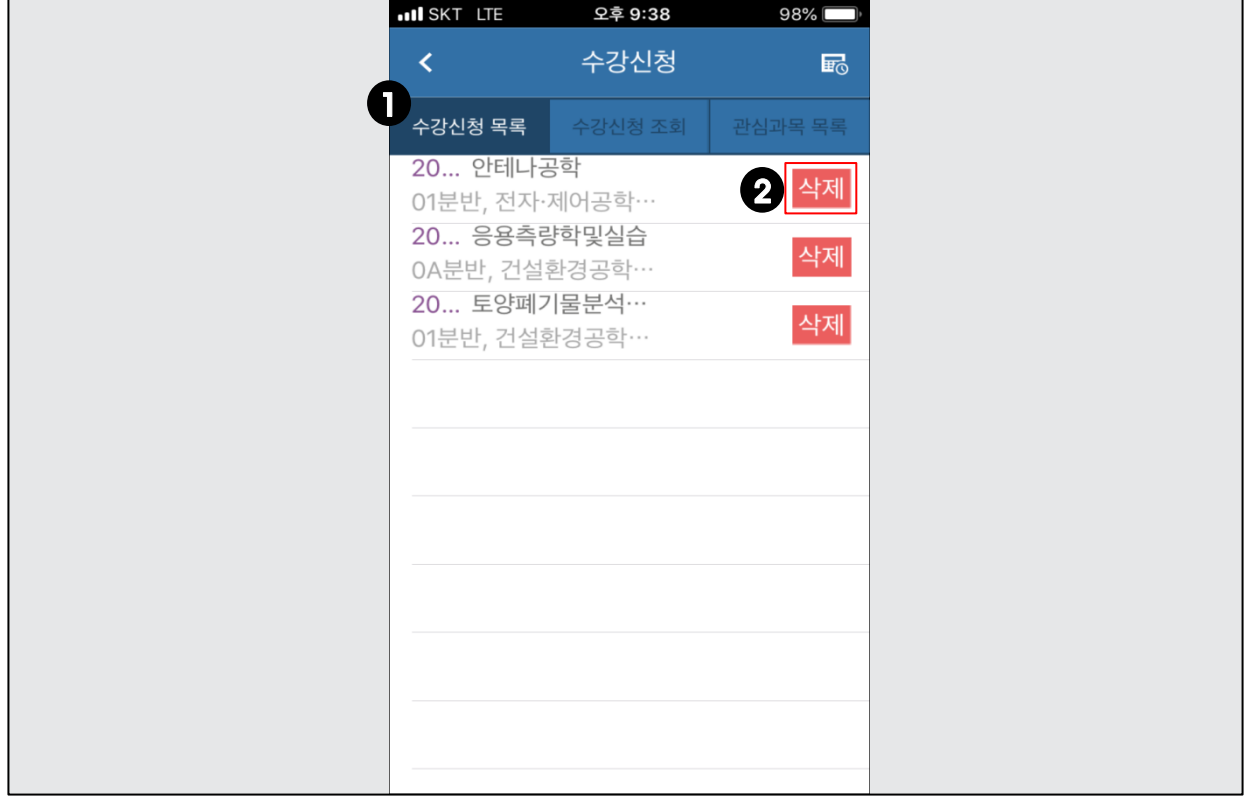

#### 프로그램 기능 정의

• 수강신청 등록내역을 조회합니다.

## 프로그램 사용 설명

• [수강신청 조회]에서 수강신청한 과목이 조회됩니다. 1 20• 수강신청 목록에서 [삭제]를 클릭하면 수강신청이 취소됩니다.

![](_page_13_Picture_9.jpeg)

![](_page_14_Picture_0.jpeg)

Wizian Enterprise Resource Planning For Hanbat National University

## $\Box$  수강신청 > 관심과목 목록 / 시간표

![](_page_14_Picture_132.jpeg)

#### 프로그램 기능 정의

• 관심과목을 조회하고, 수강신청 된 과목의 시간표를 조회합니다.

## 프로그램 사용 설명

D•[관심과목 목록]을 클릭하여 **관심과목을 조회합니다.** 

20•[시간표] 이미지를 클릭하여 ۞ 수강신청 된 과목의 시간표를 조회합니다.

![](_page_14_Picture_10.jpeg)

![](_page_15_Picture_0.jpeg)

Wizian Enterprise Resource Planning For Hanbat National University

□ 시간표

![](_page_15_Picture_104.jpeg)

프로그램 사용 설명

프로그램 기능 정의

 $\mathbf{D}^\bullet$ [시간표]를 클릭하여  $\mathbf{\Omega}$  수강신청 된 과목의 시간표를 조회합니다.

• 수강신청 된 과목의 시간표를 조회합니다.

![](_page_16_Picture_0.jpeg)

Wizian Enterprise Resource Planning For Hanbat National University

## □ 공지사항

![](_page_16_Picture_98.jpeg)

#### 프로그램 기능 정의

• 공지사항을 조회합니다.

#### 프로그램 사용 설명

• [공지사항]을 클릭하여 공지사항을 조회합니다. 1 2♪ [홈메뉴]를 클릭하여 홈메뉴로 이동합니다.

![](_page_16_Picture_9.jpeg)